# **Call Communicator-Mailboxes and Messages**

#### **VOICE MAIL VIEWER WINDOW**

This window is a graphical user interface that can be used to access voice messages. The tools in this window can be used to manage message files, listen and respond to messages, compose new outbound messages, and broadcast messages to groups through Distribution Lists.

#### **Open Voice Mail Viewer**

If the Voice Mail Viewer does not display when the Call Communicator is activated, it can be opened by completing the steps below.

- Do one of the following:
	- Click the **Shoretel Button** and then click **Windows**. This button appears in the upper-left corner of the ShoreTel Communicator window.
	- Click **Windows** in the **Main Menu**.
	- Click the **Windows** button on the Toolbar.

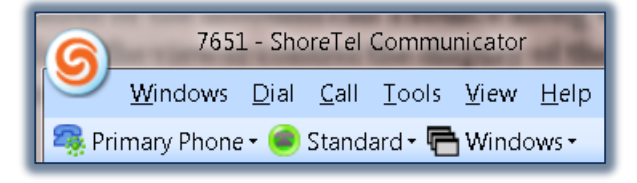

- Click **Voice Mail** from the list of options.
- The **Voice Mail Viewer** will display (see illustration below).

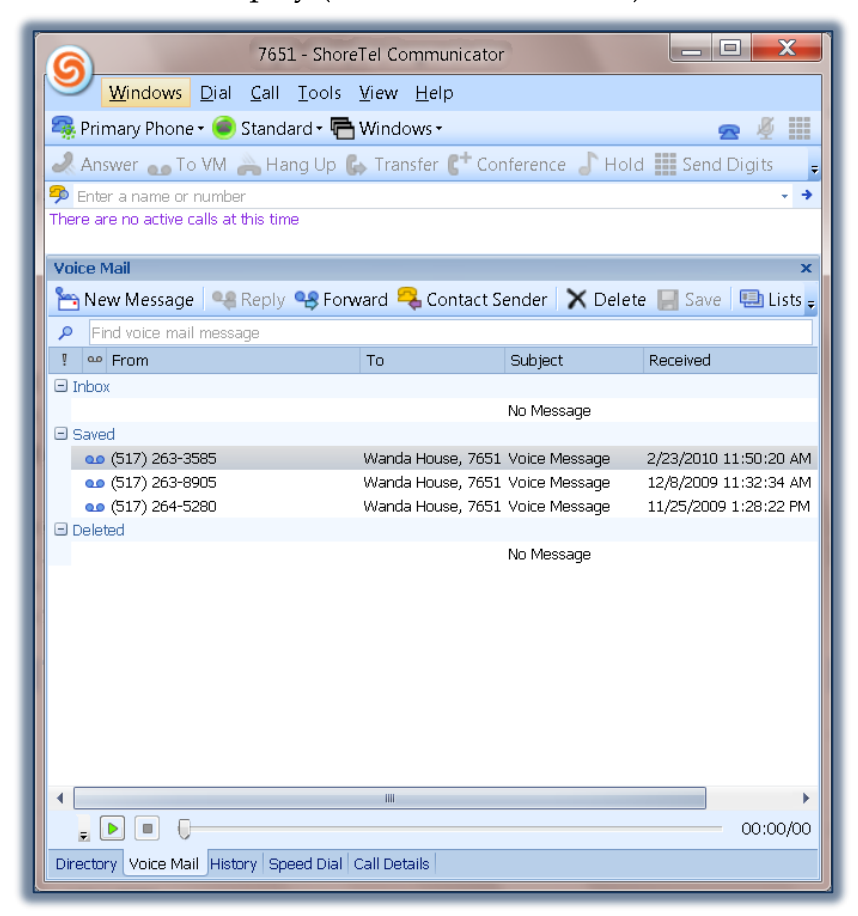

**NOTE:** This window may also be displayed by using the key combination **Ctrl + Shift + V**.

# **MAILBOXES**

Voice messages are stored in mailboxes that are accessible to system users. A mailbox is defined for each user extension and each workgroup extension. User extension boxes are only available to the user assigned to the extension. Each mailbox contains three folders. These folders are described in the table below.

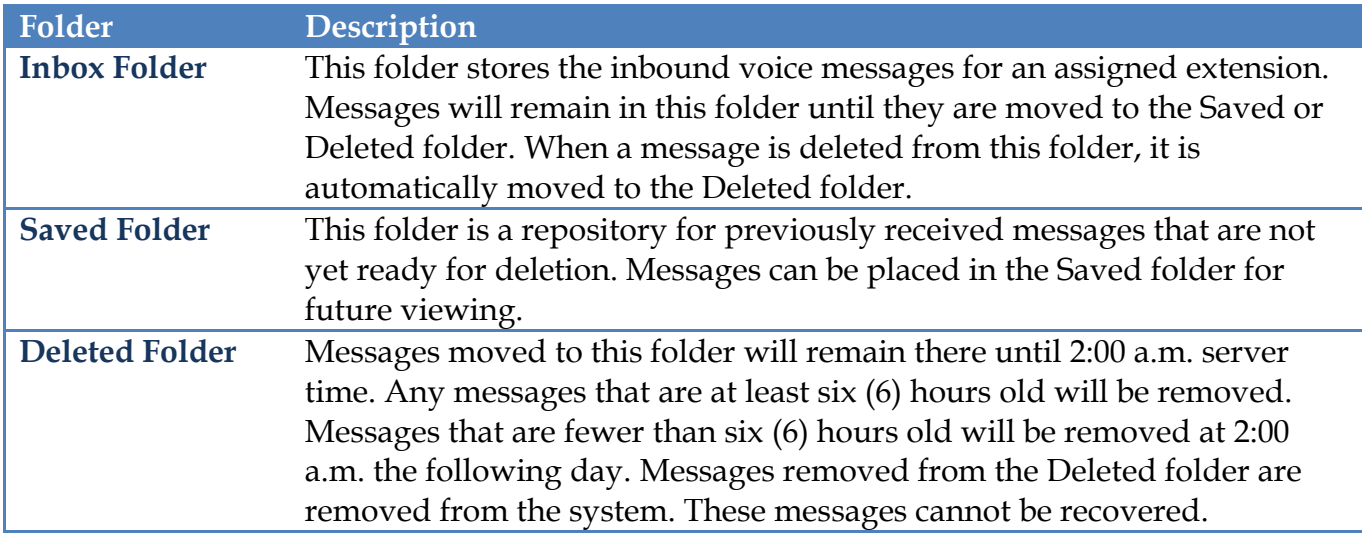

### **MESSAGES**

There are two properties that characterize voice messages—Message Status and the Urgency Mark.

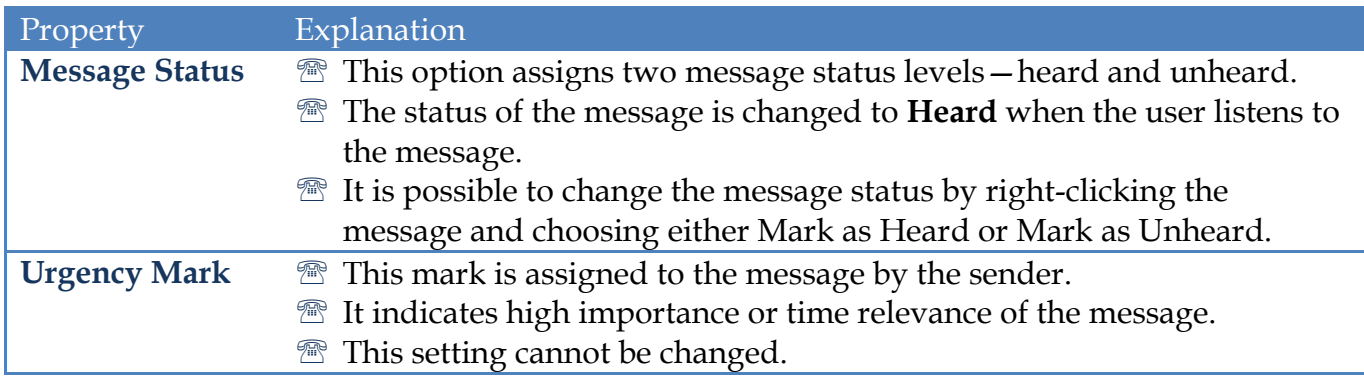

### **CONTENT**

The content of a message consists of the message composed by the sender. The content of the message cannot be changed. The message can be exported to a .wav file. The timestamp on the message is based on the computer's time zone setting.

## **MESSAGE DELETION**

Messages are removed from the system through either user-selection or through auto-deletion operations as defined by the system administrator.

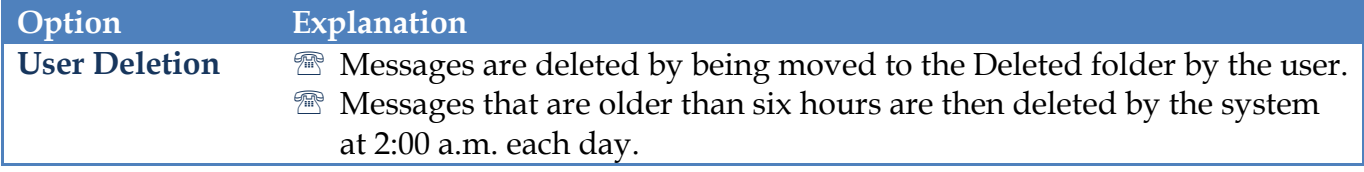

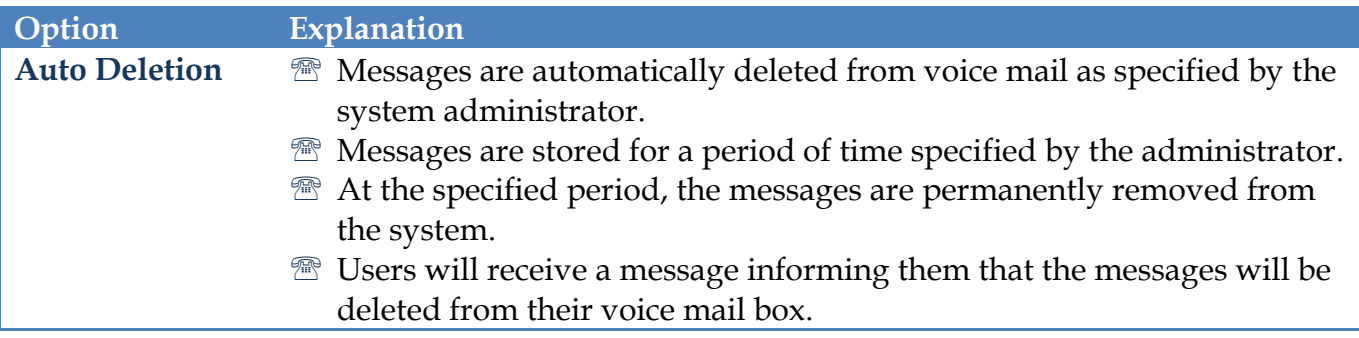

# **VOICE MAIL VIEWER COMPONENTS**

The Voice Mail Viewer is used to display messages in your voice mail box. Each column represents one message property. Each row corresponds to one message. The table below lists the components in the Voice Mail Viewer window.

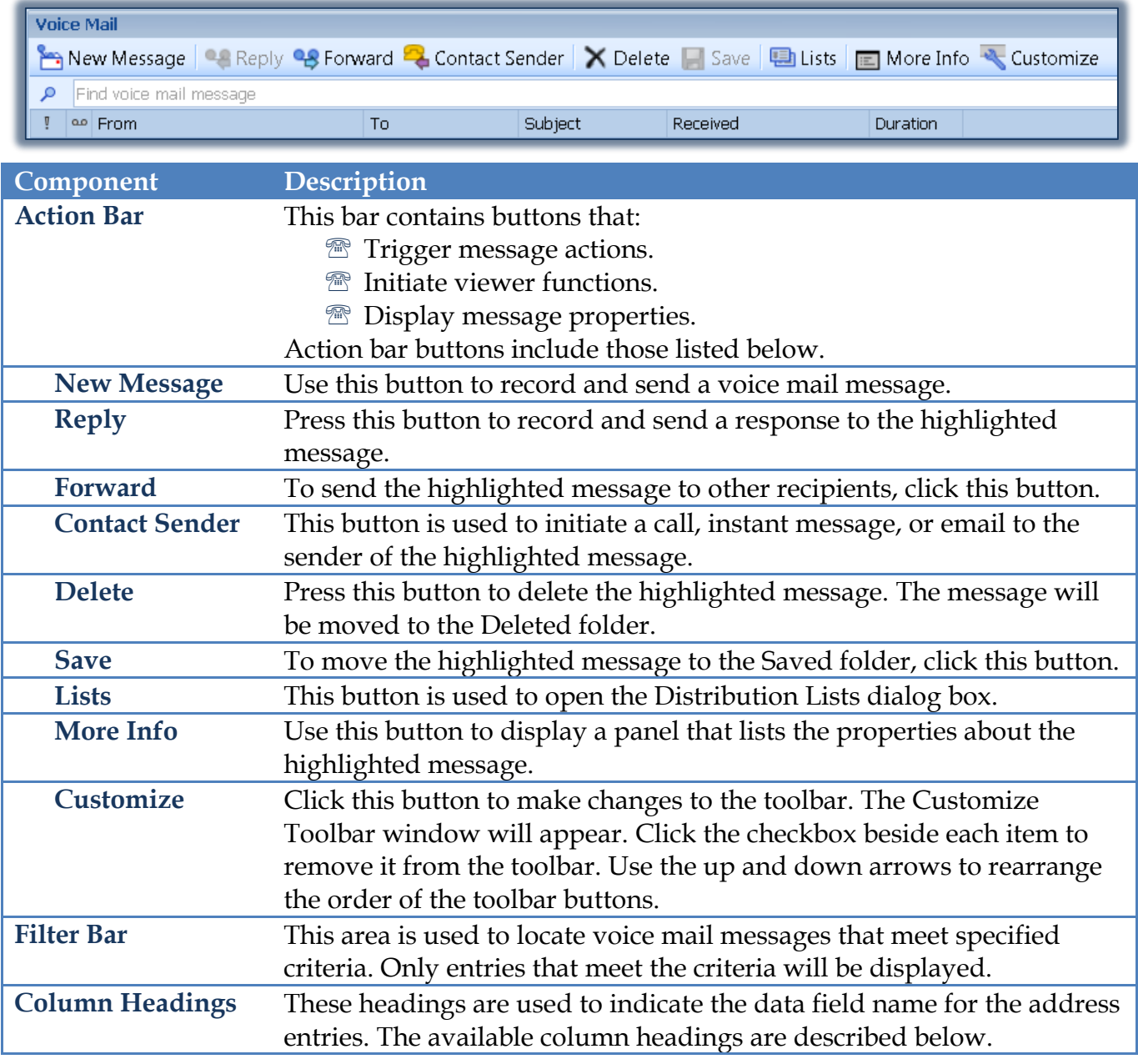

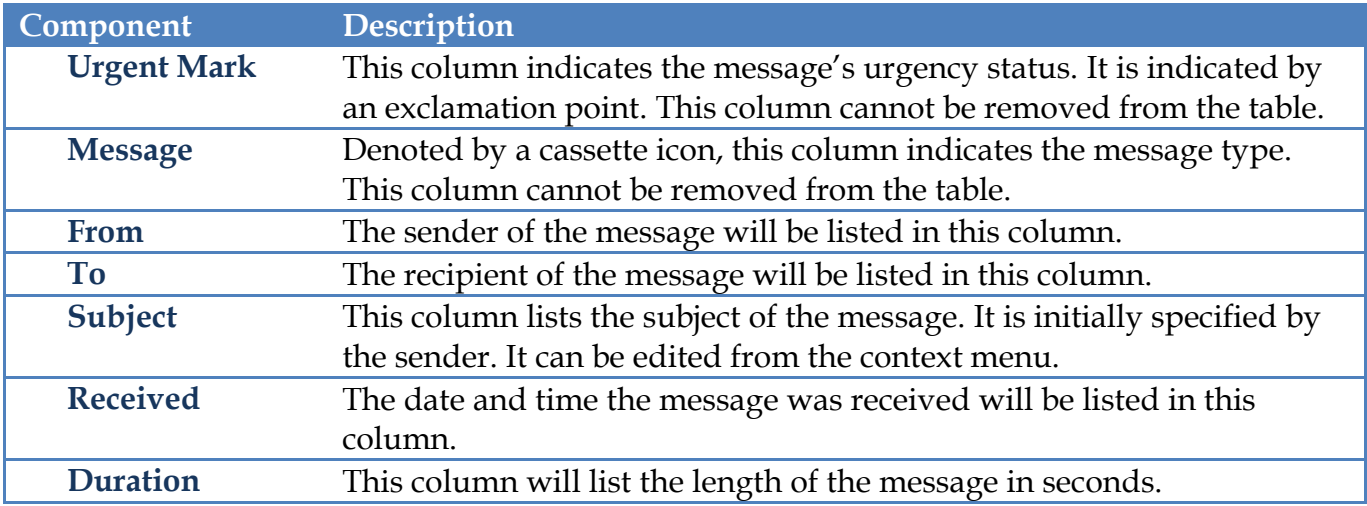

### **PLAYBACK BAR**

This bar is located at the bottom of the Voice Mail Viewer. It controls the audio playback of the highlighted message. The table below lists and illustrates the Playback Bar buttons.

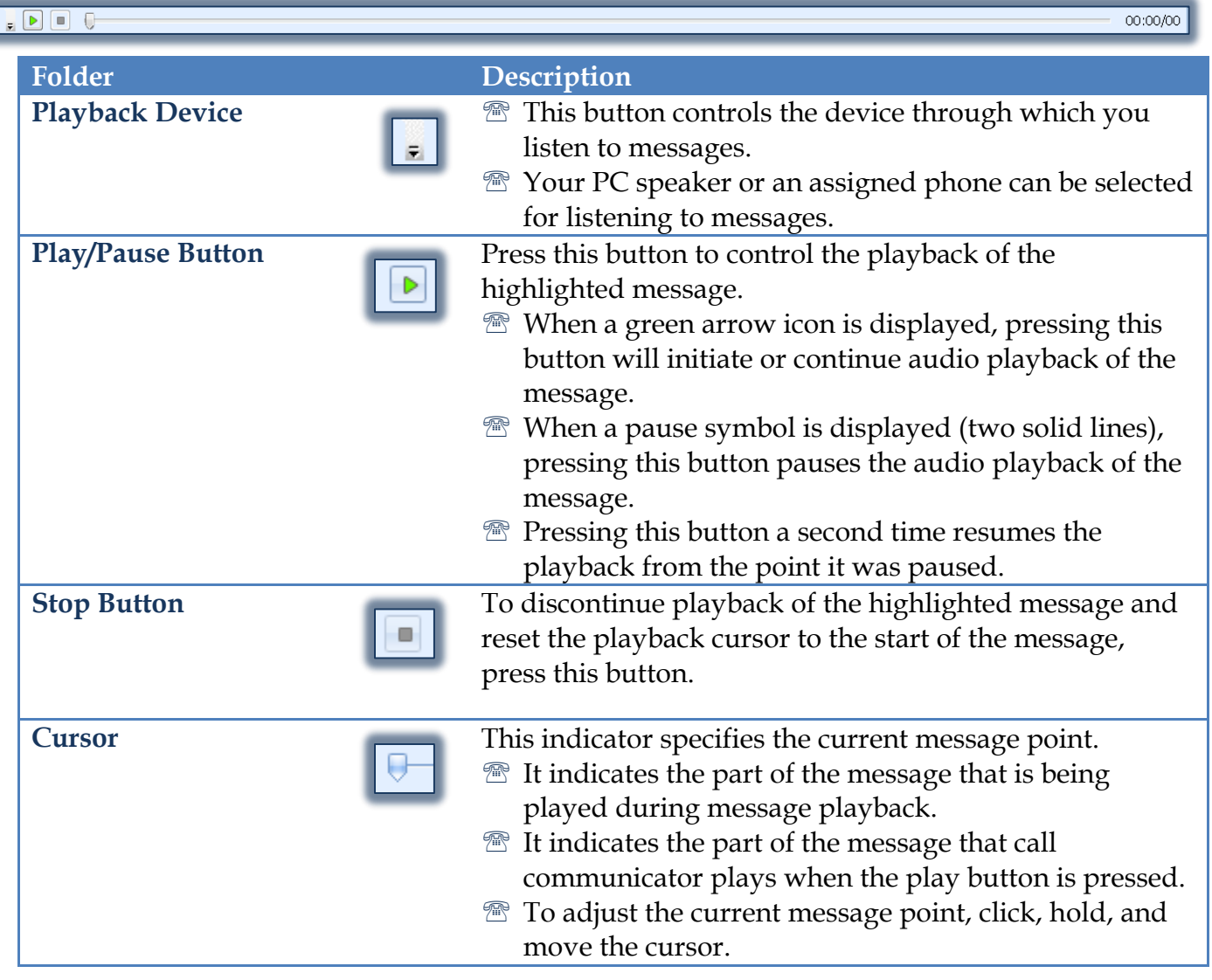

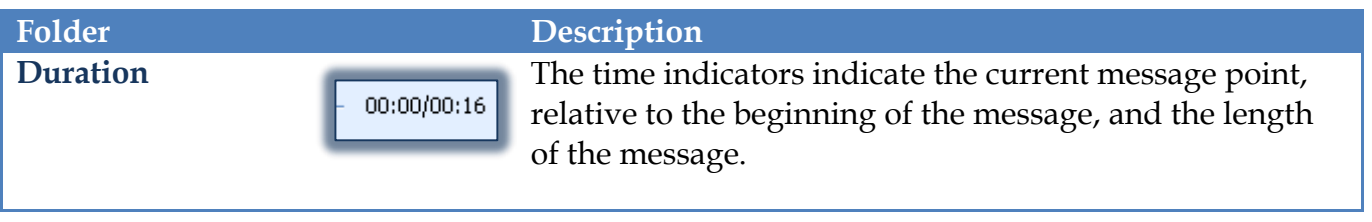